小型無線多機能センサ TSND151

# スタートアップマニュアル

株式会社 ATR-Promotions

1. はじめに この度は、小型無線多機能センサ TSND151 をお買い上 げ頂き誠にありがとうございました。ご利用の前に本書を お読み頂き正しくお使い下さい。

- 2. 同梱物の確認 ご使用頂く前に、下記の同梱物が全て揃っていることを ご確認下さい。 ・センサ(TSND151 本体) ・micro USB ケーブル ・スタートアップマニュアル(本書)
- 3. 各部名称とはたらき

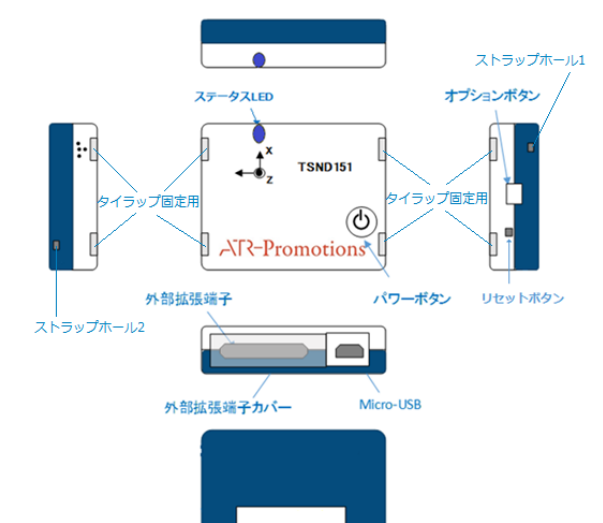

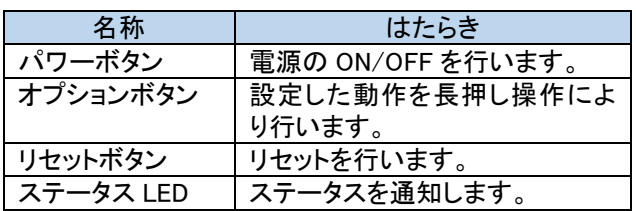

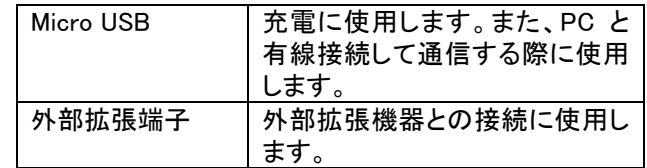

# ステータス LED について

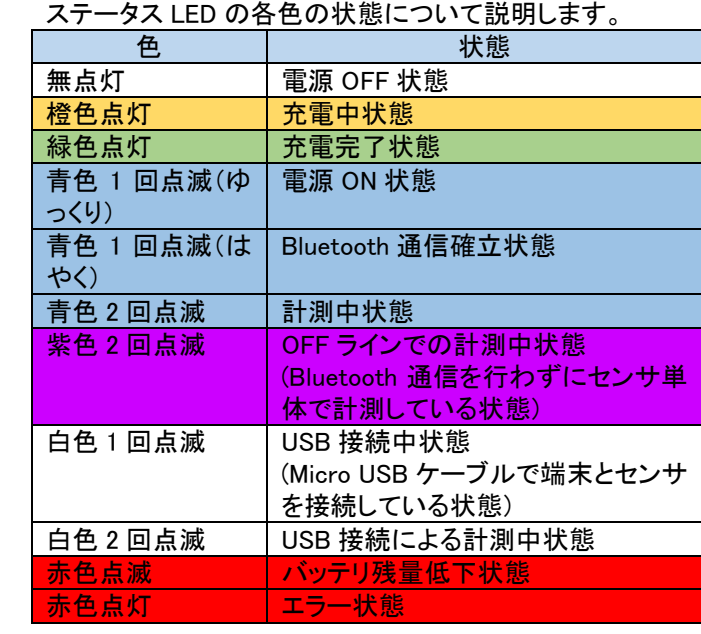

#### 4. 製品仕様

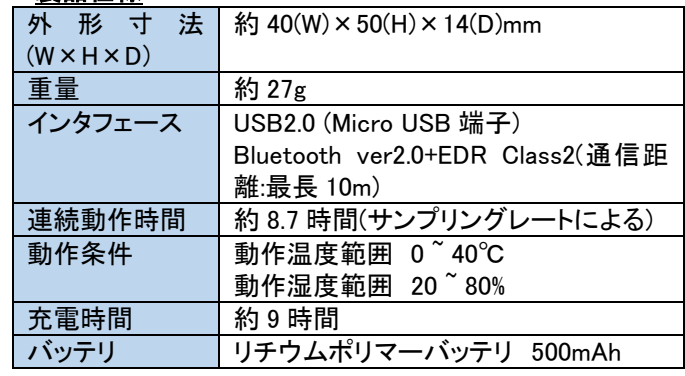

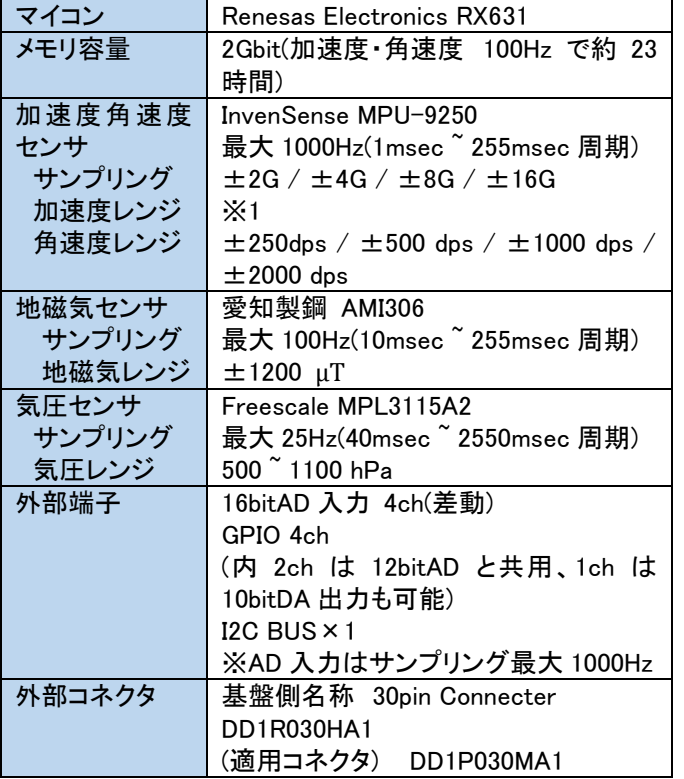

※1 クオータニオン値を取得する場合は、角速度レンジ が±2000dps に固定されます.

#### 5. お使いの前に

(1) Micro USB ケーブルでセンサを PC または、別途お買 い上げいただいた USB 充電器と接続し充電を行います。 充電中はステータス LED が橙色点灯し、充電が完了する と緑色点灯に変わります。 (2)センサの登録は [10](#page-1-0)、[11](#page-7-0) 章を参照してください。

#### 6. 別売りのソフトウェアとの接続方法

弊社販売の別売りソフトウェアとの接続方法については、

各ソフトウェアのマニュアルを参照して下さい。

7. リセット方法 センサのリセットボタンをピンなど先端の尖ったもので軽く 押すことにより、リセットを行うことができます。

#### 8. FAQ

 弊社 HP の以下の URL に FAQ ページがありますので そちらを参照して下さい。 <http://www.atr-p.com/support/TSND-QA.html>

# 9. 使用上の注意

・本センサは日本国内専用です。他国にはそれぞれの安全 基準が定められており、規格に適合することは保証いたし かねます。

・本センサは Bluetooth 対応の全ての機器との接続動作を 保証したものではありません。

・ケースを開けるなど、法に触れる利用については責任を負 いかねます。

・外部端子の接続については、ユーザーの責任においてご 利用下さい。

・医療機器や人命に関わるシステム、安全性が求められる 環境下で使用しないで下さい。

・万が一、本センサを使用したことによって発生した、いかな る障害についても弊社は一切責任を負いません。 ・本センサはリチウムポリマー電池を使用しております。廃

棄する場合は、適切に処理下さいますようお願いします。

## <span id="page-1-0"></span>10. 端末の接続設定(Bluetooth 接続)

端末とセンサ間のペアリングを行います。

ペアリングを行った後、通信を行うシリアル通信ポート番 号を確認します。

#### 10.1. Windows7(Windows 標準のドライバソフトを使用)、 Windows8.1/8、Windows10【弊社提供ツールを使用】

 弊社ホームページから「Bluetooth ペアリングツール」、 「COM 番号確認ツール」をダウンロードして頂くと簡単に 設定・確認することが出来ます。ツールを使用しないで設 定・確認する場合は、[10.3](#page-3-0)~[0](#page-5-0) 章の手順を参照して下さ い。

ツールダウンロードサイト

 <http://www.atr-p.com/support/TSND-tools.html> Bluetooth ペアリングツールを起動し、センサの電源を ON にした後に検索ボタンをクリックしてください。

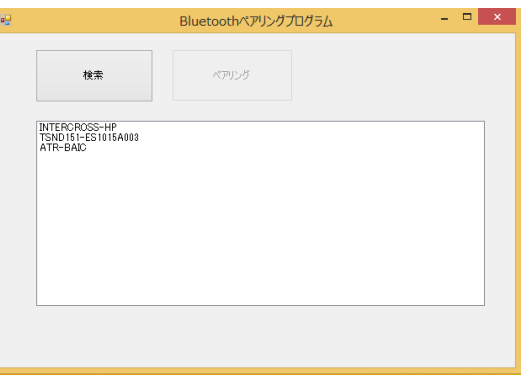

センサデバイスを選択し、ペアリングボタンをクリッ クしてください。

パスコード入力画面が出た場合は、「0000」を入力し て下さい。

ペアリングが完了すると以下のウィンドウが表され ます。

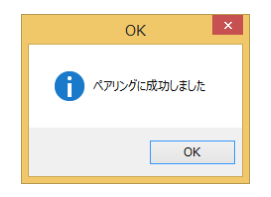

次にシリアルポート番号を確認します。COM 番号確 認ツールを起動し、検索ボタンをクリックしてください。 センサデバイスに表示されている COM 番号を確認 します。(下記例では「COM4」が割り当てられていま す。)

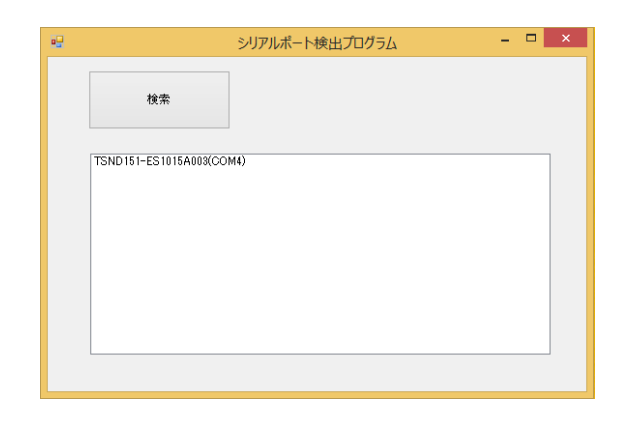

10.2.Windows 7(東芝製のドライバソフトを使用)

#### 【独自で設定】

タスクバーから Bluetooth を右クリックし、「Bluetooth 設定」 を選択します。

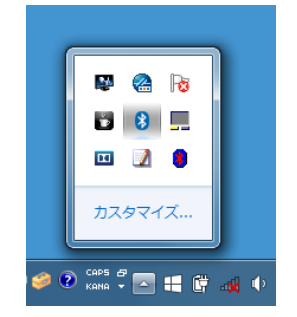

センサの電源を ON にした後に、「新しい接続」をクリックし て下さい。

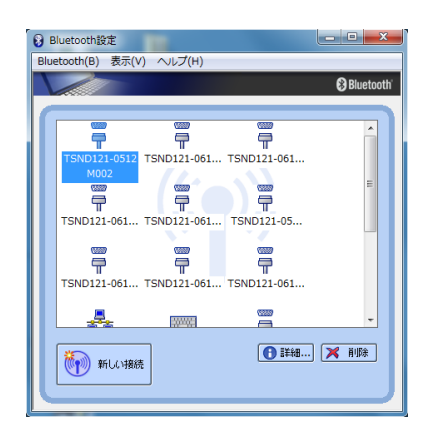

カスタムモードを選択し、「次へ」をクリックして下さい。 新しい接続の追加ウィザード  $\mathbf{x}$ このウィザードはBluetooth機器への接続設定を作成します。 Bluetooth機器の電源をONにし、探索可能状態にして〈だざい。<br>認証を行うためにBluetoothセキュリティ設定を一時的に変更する場合があ<br>ります。セットアップを終了すると自動的に元の設定に戻ります。 ● エクスプレスモード(おすすめ)(E)

**◎ カスタムモード(C)** 

 センサデバイスを選択し、「次へ」をクリックして下さい。 パスコード入力画面が出た場合は、「0000」を入力して 下さい。

接続に必要な情報を、詳細に設定できます。

| <戻る(B) | 次へ(N) > | キャンセル | ヘルプ

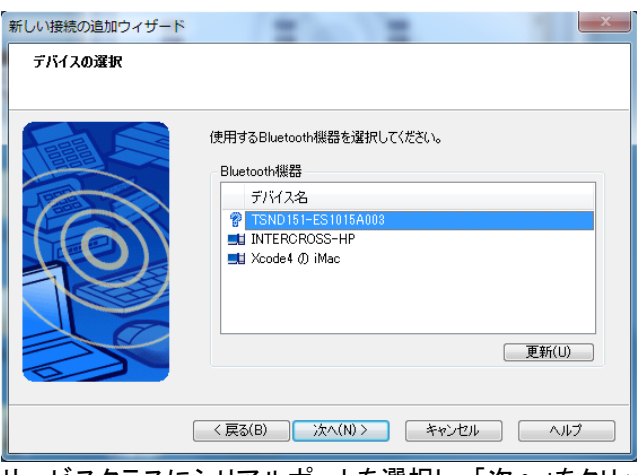

サービスクラスにシリアルポートを選択し、「次へ」をクリッ クして下さい。

#### COM ポート番号を選択します。 (デフォルト選択でも構いません)

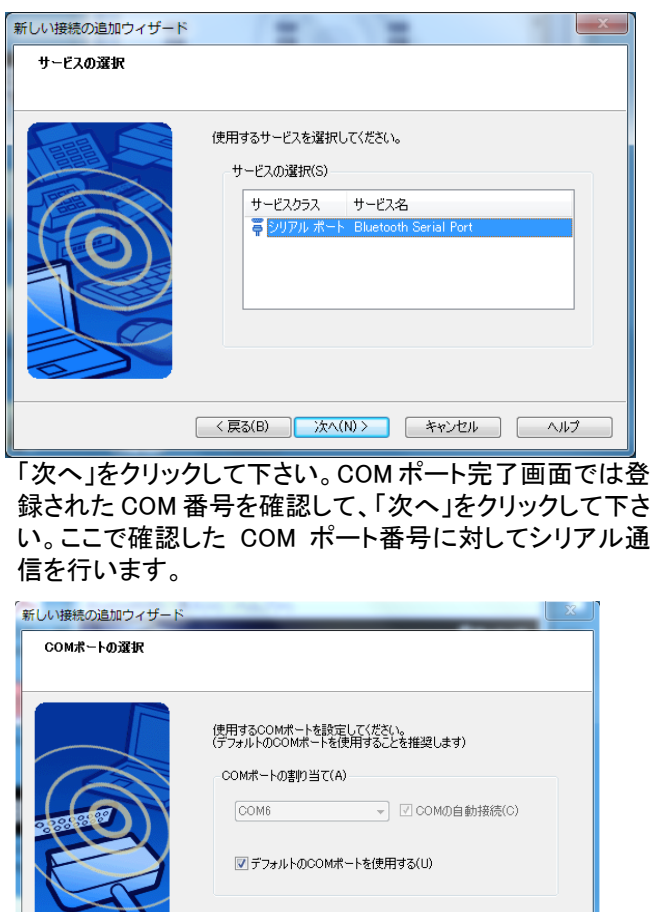

< 戻る(B) | 次へ(N) > | キャンセル | ヘルプ

# デバイス名を入力し、「次へ」をクリックして下さい。

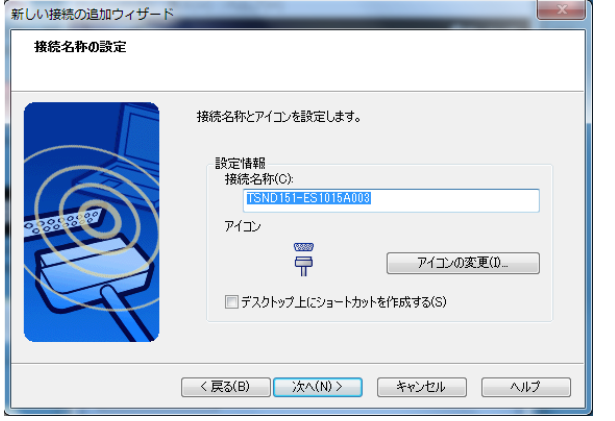

 登録が完了すると以下の画面になります。「完了」をク リックして下さい。

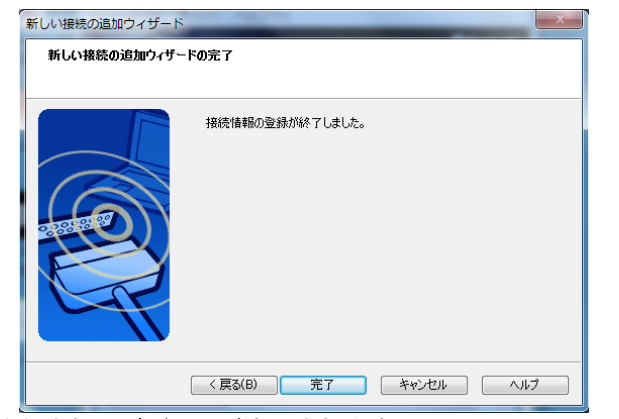

登録されたデバイスが表示されます。 また、登録されたデバイスを選択し、「詳細」をクリックして いただくと COM 番号を確認できます。 (下記例では「COM6」が割り当てられています。)

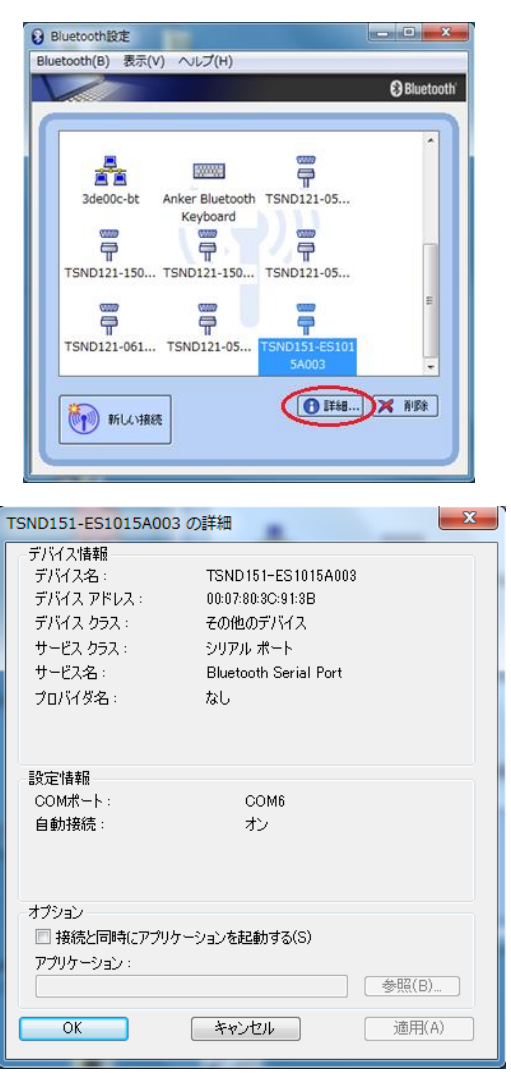

#### <span id="page-3-0"></span>10.3. Windows 7(Windows 標準のドライバソフトを使用) 【独自で設定】

センサの電源を ON にした後に、コントロールパネルのハ ードウェアとサウンドから Bluetooth デバイスの追加を選 択します。

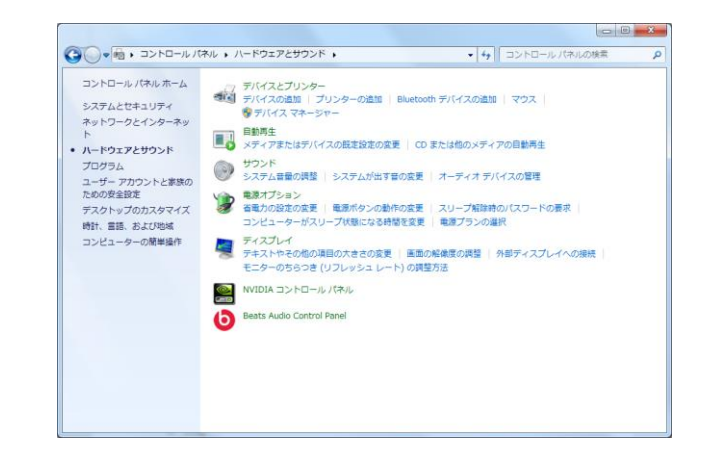

## 表示されたデバイスを選択し、「次へ」ボタンをクリック します。

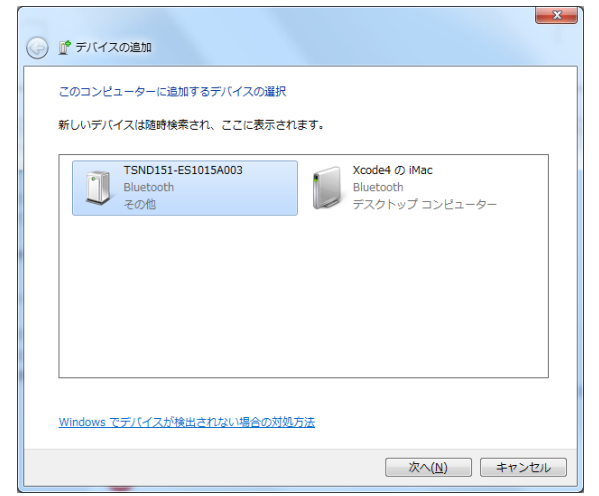

パスコード入力画面が出た場合は、「0000」を入力して下 さい。ペアリングが完了すると下記画面が表示されます。

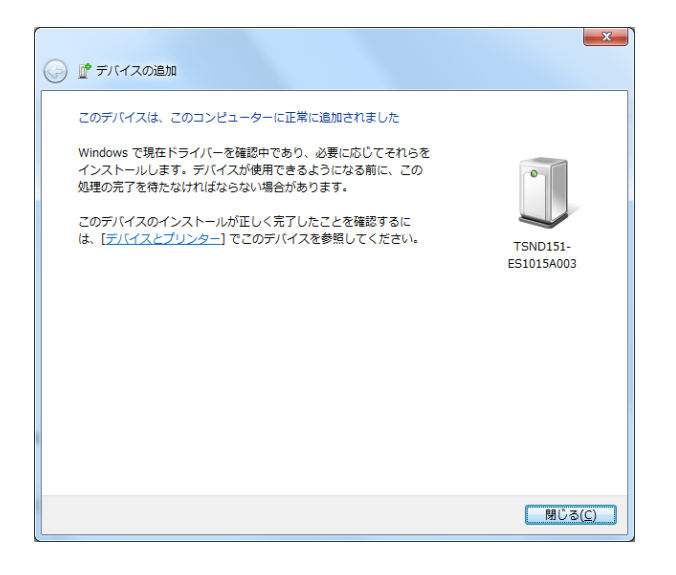

## 次にシリアル通信ポート番号を確認します。コントロール パネルからデバイスとプリンタの表示を選択します。

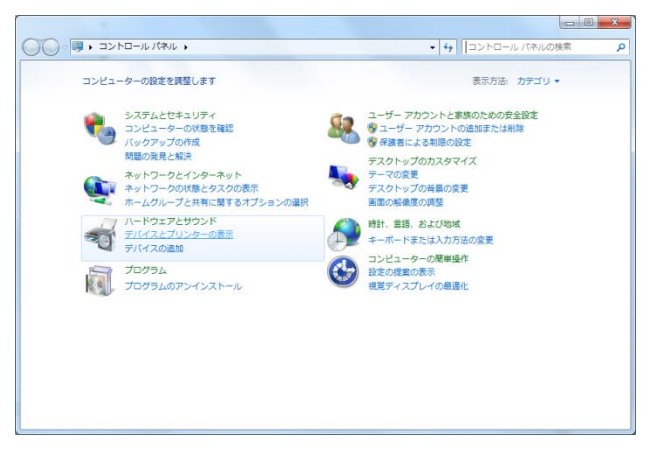

追加したデバイスを右クリックで選択し、プロパティをクリ ックします。

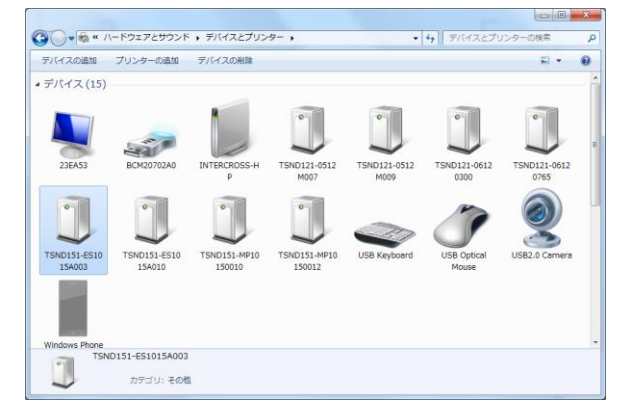

ハードウェアタブを選択し表示されたポート番号を確認 します。

(下記例では「COM42」が割り当てられています。)

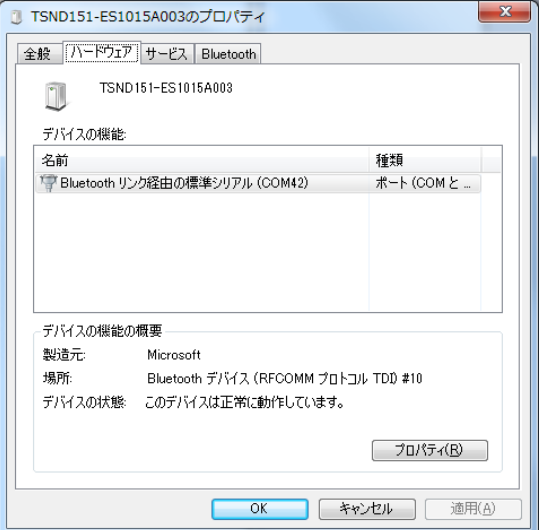

# 10.4. Windows 8.1/8【独自で設定】 センサの電源を ON にした後に、チャームから「設定」

をクリックし、「PC 設定の変更」を選択して下さい。

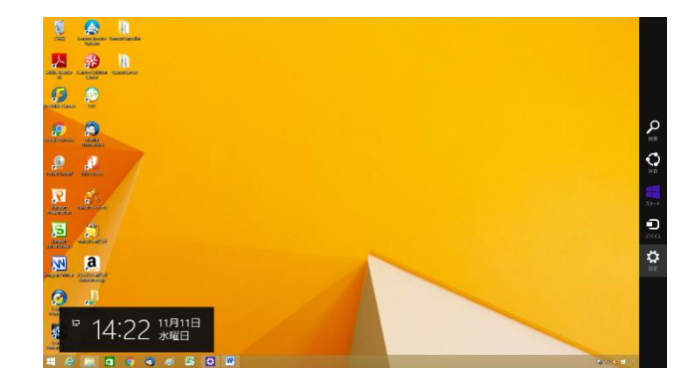

# PC 設定画面の「PC とデバイス」をクリックして下さい。

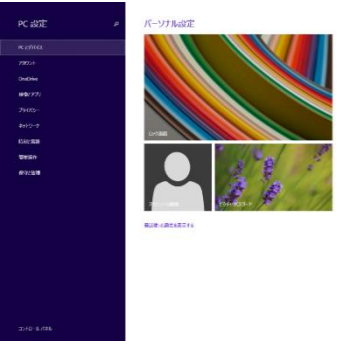

Bluetooth を選択し、該当するデバイスを選択後、ペア リングボタンをクリックして下さい。パスコード入力画面 が出た場合は、「0000」を入力して下さい。

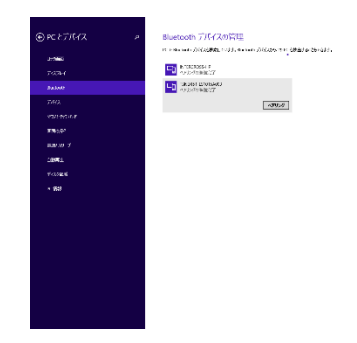

# ペアリングが完了すると以下の状態になります。

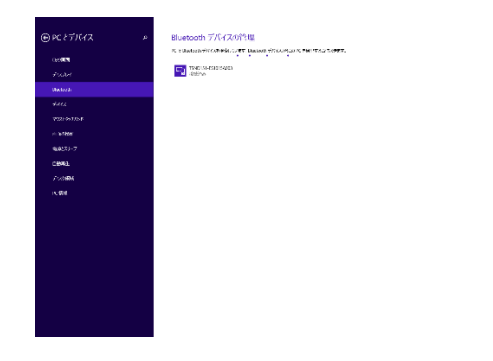

次にシリアル通信ポート番号を確認します。コントロール パネルから「デバイスとプリンタの表示」を選択します。

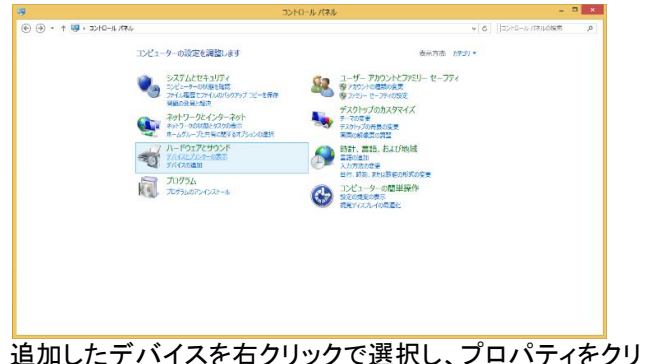

ックします。

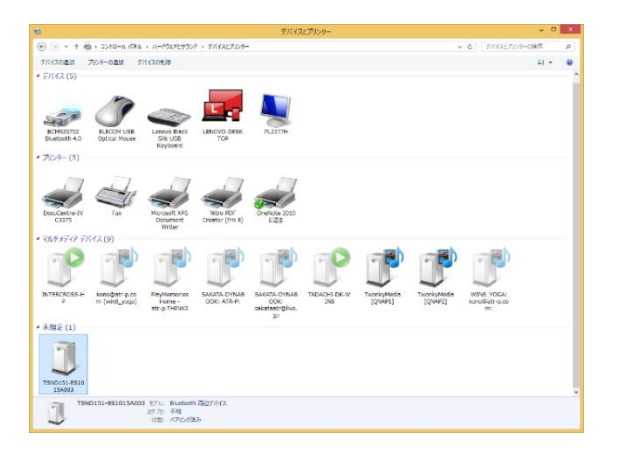

ハードウェアタブを選択し表示されたポート番号を確認し ます。 (下記例では「COM3」が割り当てられています。)

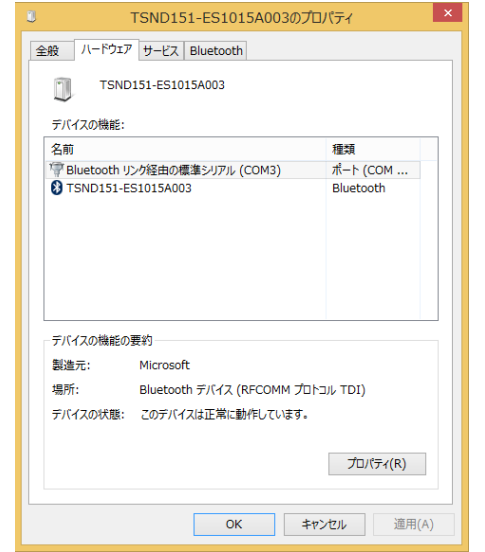

## <span id="page-5-0"></span>10.5. Windows 10【独自で設定】

**センサの電源を ON にした後に、設定のデバイスを選** 択して下さい。

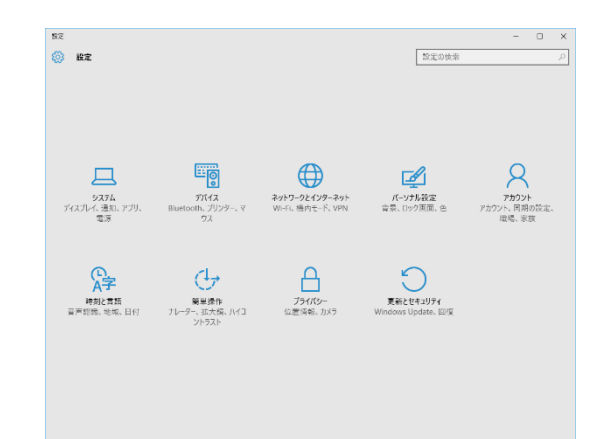

 Bluetooth を選択し、該当するデバイスを選択後、ペ アリングボタンをクリックして下さい。パスコード入力画面

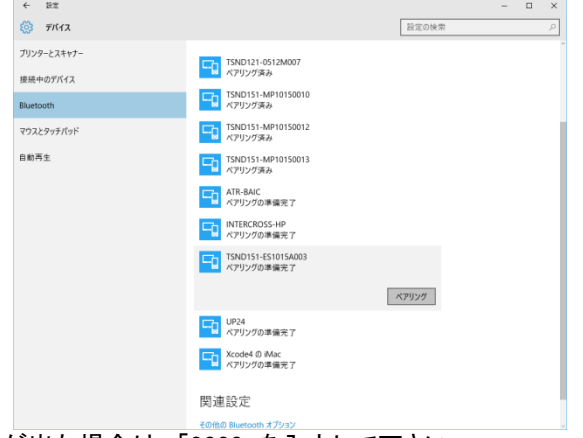

## が出た場合は、「0000」を入力して下さい。

# ペアリングが完了すると以下の状態になります。

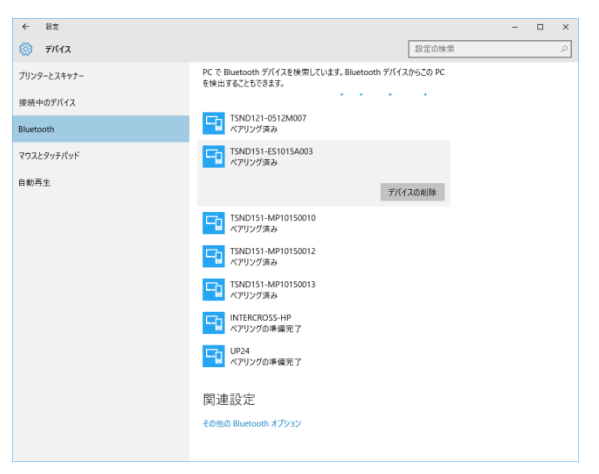

シリアルポート番号の確認は、関連設定の 「その他の Bluetooth オプション」を選択します。

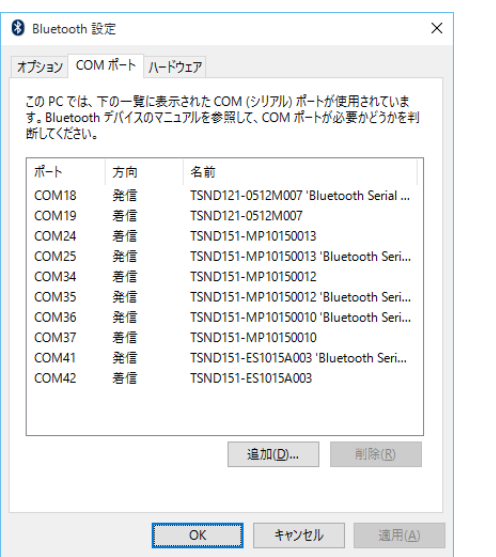

COM ポートタグを選択し、追加したセンサの発信の COM ポ ート番号を確認して下さい。上記例では、「COM41」に割り 当てられています。

#### 10.6. MAC OSX

センサの電源を ON にした後に、システム環境設定を選択 して下さい。「Bluetooth」をクリックして下さい。

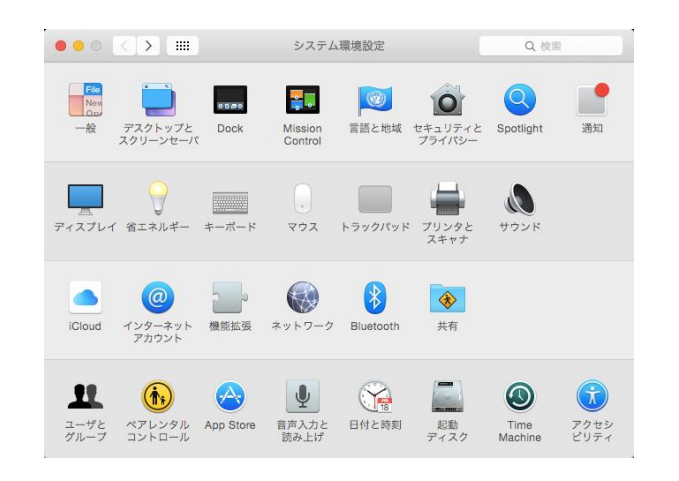

該当するデバイスを選択後、ペアリングボタンをクリックし て下さい。パスコード入力画面が出た場合は、「0000」を 入力して下さい。

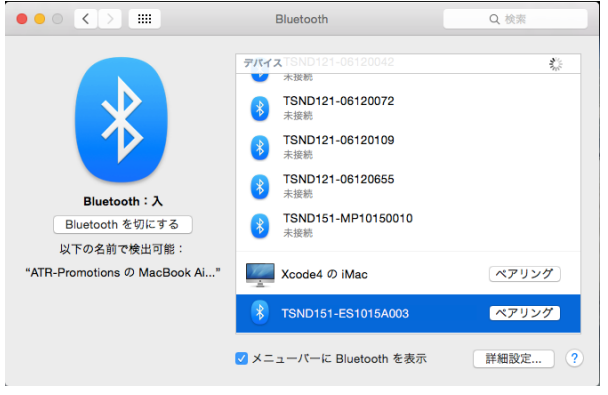

# ペアリングが完了すると以下の状態になります。

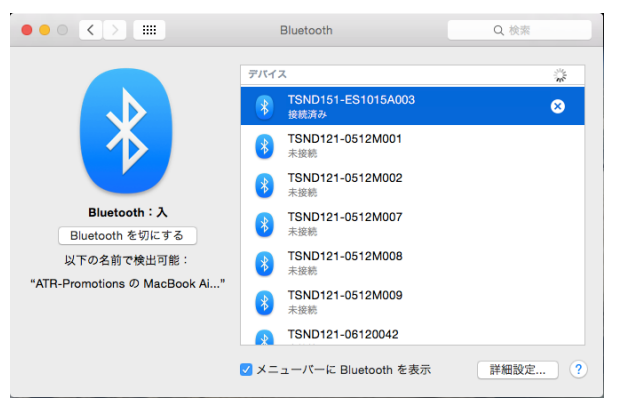

## 10.7. Android

センサの電源を ON にした後に、設定を選択して下さい。 「Bluetooth」を選択して下さい。

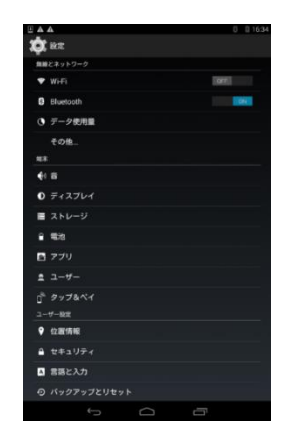

使用可能なデバイスに表記されている該当するデバイス を選択して下さい。パスコード入力画面が出た場合は、 「0000」を入力して下さい。

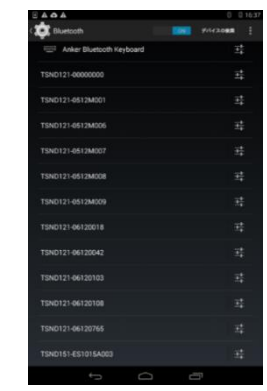

## ペアリングが完了すると以下の状態になります。

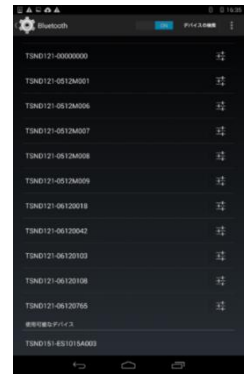

## <span id="page-7-0"></span>11. 端末の接続設定(USB 有線接続) Windows のみ

USB シリアルドライバソフトをインストールします。 弊社ホームページより、ドライバソフトをダウンロードして 下さい。

USB シリアルドライバダウンロードサイト :

<http://www.atr-p.com/support/TSND-tools.html>

tsnd121\_151\_usbdriver\_for\_win8.zip をダウンロードし、解 凍して下さい。

センサの電源が OFF の状態で PC と USB 接続します。 (付属のケーブルをご利用下さい。)

 「新しいハードウェアの検索ウィザード」が表示された場 合は、ドライバソフトの場所を指定し、画面に従ってインス トールします。

「新しいハードウェアの検索ウィザード」が表示されなか った場合は、デバイスマネージャー画面より、「TSND151」 を右クリックし、「ドライバーソフトウェアの更新」を選択して 下さい。

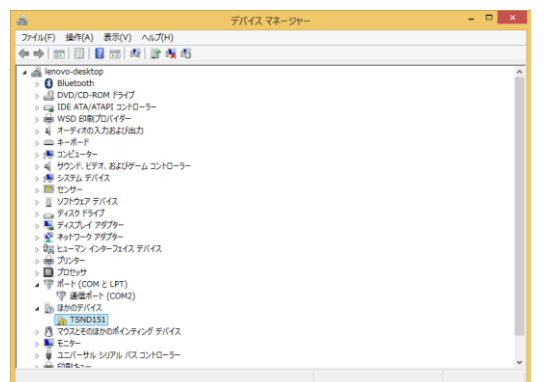

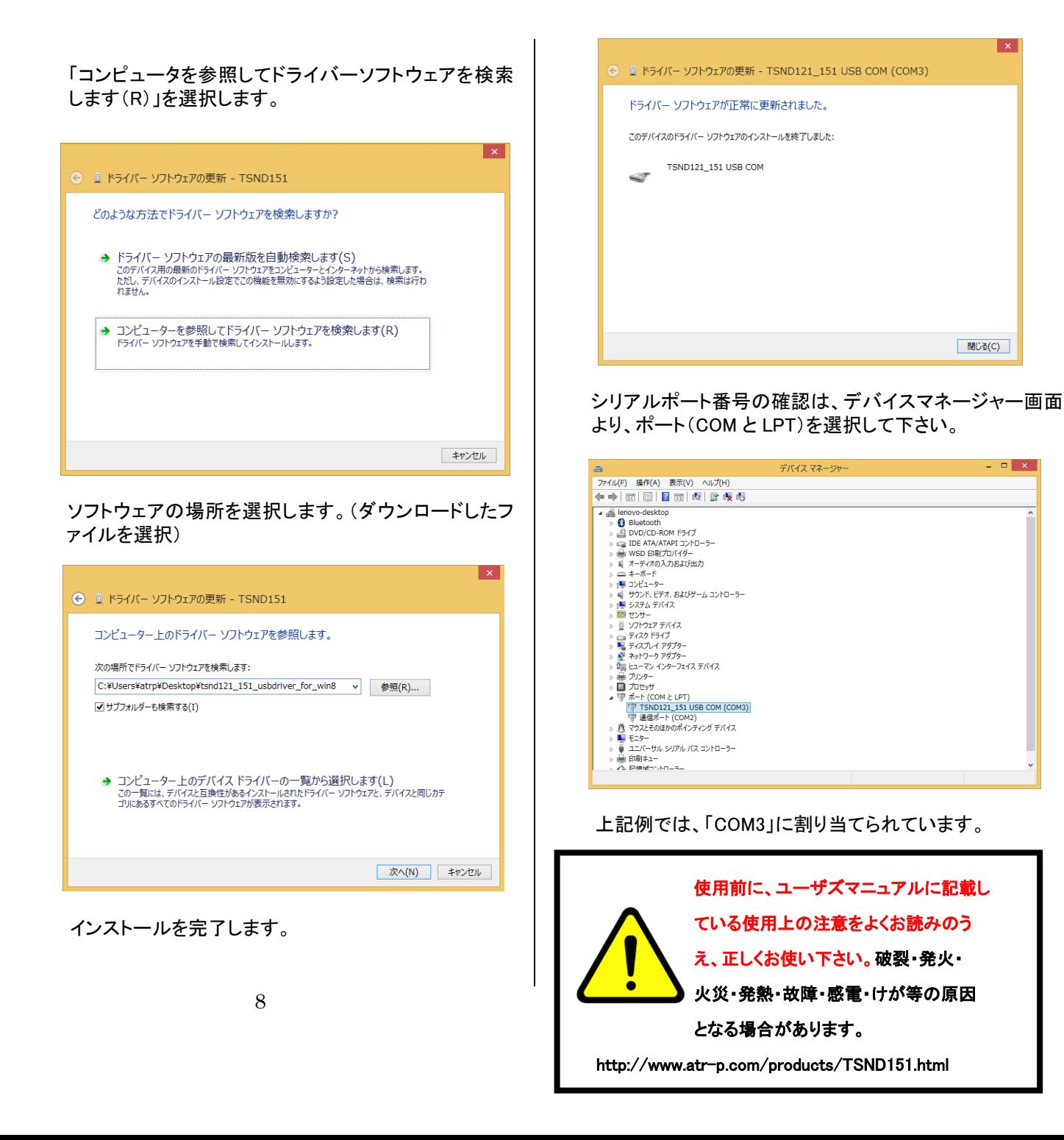

**閉じる(C)** 

 $\sqrt{2}$